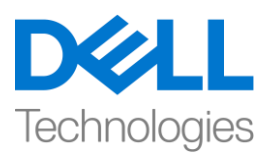

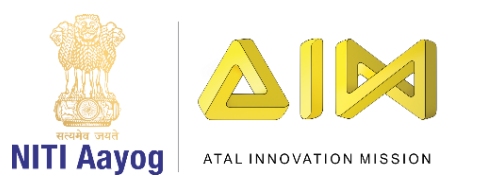

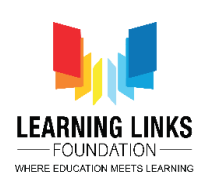

## **ENGLISH VERSION**

## **Adding Animals to the Scene**

Hello Everyone!

Welcome back to the game development tutorial using Unity.

In the last video, we have learned about creating a new unity project, a scene and animating objects in unity. Now, we are going to add some animals to the scene!

So, let's get started!

Open Unity hub on your system and open the last saved project which is 'FoodWeb'. Let's go to the assets folder, click on images and create a new folder called as "Animals". Double click to open that folder. Go to assets section present on the top bar and click on Import new assets. Go the location where the downloaded images of animals are present. Select all the animals and click on import. All the images are added successfully in the asset section.

Next, go to the hierarchy window and expand the Canvas. Let's disable the folders titled "hanging leaves" and "bushes" for the time-being!

Now, we can start adding the animals into the picture! So, let's right click on the canvas option, select UI, then select create a new image. Rename it as 'Lion'. Next, go to the source image in the inspector window and click on dot circle. Select the image of lion by double clicking on it. Click on the option "set native size". Position it accordingly as shown on the screen. So, we are done with Lion.

Again, right click on the canvas option, select UI, then select create a new image. Rename it as 'Leopard'. Next, go to the source image in the inspector window and click on dot circle. Select the image of leopard by double clicking on it. Click on the option "set native size". Position it accordingly as shown on the screen.

Repeat the same steps for adding deer. To do that, right click on the canvas option, select UI, then select create a new image. Rename it as 'Deer'. Next, go to the source image in the inspector window and click on dot circle. As you can

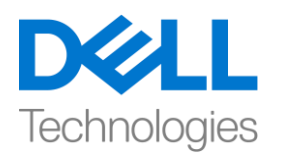

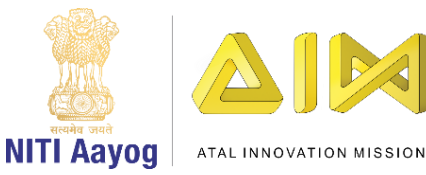

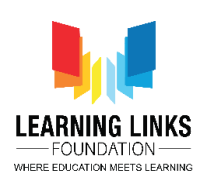

see deer has multiple images but I need only the first image for now. To split the images, select the image of deer in asset window. In the inspector window, go to Sprite mode and from the drop down, select the option of multiple and click on Apply at the bottom. Click on Sprite editor to open a pop-up window. Select Slice form the top bar of it and click on Slice. Once you zoom it, you will see that it has split the image into multiple images. Click on Apply and close the window.

Now, if you expand Deer in Asset section, you will be able to see individual images of deer which when scrolled down fast, it looks like deer walking. Select Deer from Hierarchy window. Go to the source image in the inspector window and click on dot circle. Select the first image of Deer by double clicking on it. Click on the option "set native size". Position it accordingly as shown on the screen.

Next, we will add fox to the scene. Repeat all the steps that we did before. But we want the fox behind the tree. To do that, drag the fox present in the canvas section and place it above the "tree" option. So, it partially hides the fox.

But now since the tree is blocking most of the view, the fox looks odd. To adjust that, go to the hierarchy window, select the "tree" option, and drag it slightly towards right side so that fox can be visible. Now adjust the position of fox as shown.

Now, repeating the same process that we have used for the other animals, I have also placed the snake on to the scene. It looks like it is hanging on the tree branch.

Next, we will add the giraffe while following the same process throughout and when we set the native size, you can see that the image is too big, I don't want this big of an image. So, scale the size of the giraffe somewhere like this, I'm also going to ensure that he goes behind the tree, so that his face is visible. Drag and drop the giraffe object above the tree object.

Let's add one more animal using the same process and call it as 'Eagle'! Resize it accordingly and position it as shown on the screen.

So, now we are adding the rhino, repeating the same process that we have used for all the other animals and scale the rhino's size to be small and place it near the lion to give it far effect. Select the lion and move the lion a little towards left side.

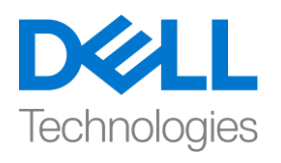

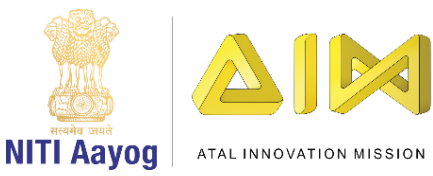

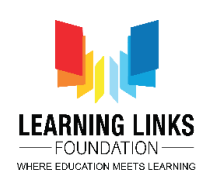

Let's enable hanging trees and bushes and see how it looks. When we enable bushes and hanging leaves, it causes some animal to appear abruptly in the scene. So, we have to change placement of bushes and hanging leaves. To do that, select bushes, drag and place them last in the sequence and hanging leaves right before the bushes.

Let's just disable bushes and hanging leaves once again and see if I can adjust and play around with the position of animals a little bit.

So, this placement looks fine to me! Of course, you can position them any way you want! Don't forget to save the scene.

Let's add a sparrow on the scene! Right click on the canvas option, select UI, then select create a new image. Rename it as 'Sparrow'. Next, go to the source image in the inspector window and click on dot circle. Select the image of sparrow by double clicking on it. Click on the option "set native size". Resize & position it accordingly as shown on the screen. To make it more difficult for the players, reduce the transparency of it. Select colour from the inspector window and reduce the alpha to 146. This makes the sparrow almost invisible hence difficult to find in the game play. Enable hanging leaves again to see the complete effect.

Now it looks that we have got most of the animals but still there are two animals that are left that is rat and grasshopper. Follow the same steps and add rat and grasshopper to the scene. Resize and position them appropriately as shown on the screen.

So, now all the animals are set in our scene. Click on play button to see the game scene. I'm happy with the placement of all the animals.

In the next video, we are going to animate some of these animals!

Looking forward to animating with you! See you again!

## **HINDI VERSION**

## **Adding Animals to the Scene**

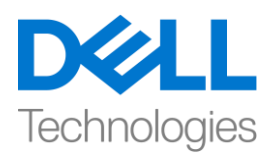

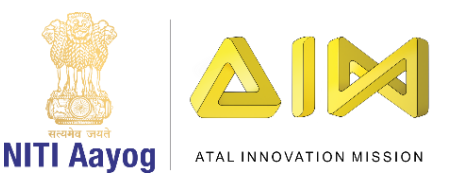

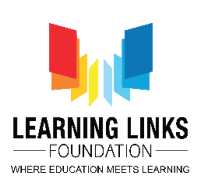

Hello Everyone!

Unity का use करतेहु ए game development tutorial मेंआपका वापस स्वागत है। पिछलेवीपियो में, हमनेएक new unity project बनाने, एक scene और unity मेंobjects को animate करने के बारे में सीखा है। अब, हम scene में कुछ जानवरों को add करने जा रहेहैं!

तो चलो शुरू करते है! अपने system पर unity hub open करें और last save project 'FoodWeb' को open करें, assest folder में जाएं, images पर click करें और "Animals" नामक एक नया folder बनाएं। उस folder को open करनेकेललए double click करें। top bar पर present assest section पर जाएंऔर Import new assets पर click करें। उस location पर जाएंजहां जानवरोोंकी download की गई images हैं। सभी जानवरोोंको चुनें और import पर click करें। सभी images asset section में successfully add हो गए हैं।

अगले, hierarchy window पर जाएं और Canvas को expand करें। आइए कुछ time के ललए "hanging leaves" और "bushes" title वालेfolders को disable करतेहैं

अब, हम जानवरोोंको image मेंadd कर सकतेहैं! तो, चलो canvas option पर right click करें, UI चुनें, फिर एक नया image बनाएं। इसका नाम 'Lion' रखें। इसके बाद, inspector window मेंsource image पर जाएंऔर dot circle पर click करें। उस पर double click करके lion की image चुनें। "set native size" option पर click करें। जैसा screen पर दिखाया गया है उसके अनुसार इसे position दें, हमने lion को add करने का काम पूरा कर लिया है।

फिर से, canvas option पर right click करें, UI चुनें, फिर एक new image बनाएं। इसे 'Leopard' नाम दें। इसके बाद, inspector window में source image पर जाएं और dot circle पर click करें। उस पर double click करकेleopard की image को चुनें। "set

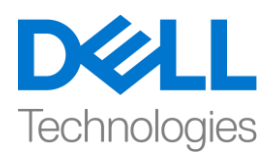

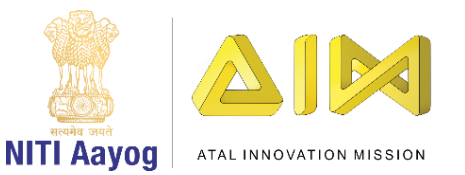

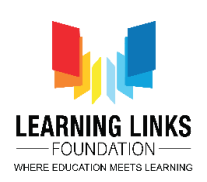

native size" option पर click करें। जैसा screen पर दिखाया गया है उसके अनुसार इसे position दें

Deer को add करने के लिए उसी क्रम को फिर से दोहराये। ऐसा करने के लिए, canvas option पर right click करें, UI चुनें, फिर एक new image बनाएं। इसे'Deer' नाम दें। इसके बाद, inspector window में source image पर जाएं और dot circle पर click करें। जैसा कि आप देख सकते हैं कि deer की कई images हैं, लेकिन मुझे अभी के लिए first images की जरुरत है। images को split करने के लिए, asset window में deer को चुनें। inspector window में, sprite mode पर जाएंऔर drop down से, multiple का option चुनें और click कर bottom पर apply करें। pop up window open करने के लिए sprite editor पर click करें। इसके top bar से slice को चूनें और slice पर click करें। एक बार जब आप इसे zoom करते हैं, तो आप देखेंगे कि इसने image को कई images में split किया है। apply पर click करेंऔर window को close कर दें।

अब, यदि आप Asset section में deer को expand करते हैं और जब आप fast नीचे scroll करते हैंतो आप deers की अलग-अलग image देख पाएंगे, , तो ऐसा लगेगा की deer walk कर रहा है। Hierarchy window सेdeer को चुनें। inspector window में source image पर जाएंऔर dot circle पर click करें। उस पर double click करके deer की first image चुनें। "set native size option पर click करें। करें। जैसा screen पर दिखाया गया है उसके अनुसार इसे position दें

अगले scene में हम fox add करेंगे । उन सभी steps को repeat करें जो हमने पहले किए थे। लेकिन हम tree के पीछे fox चाहते हैं। ऐसा करने के लिए, canvas section में मौजूद fox को खींचेंऔर इसे"tree" option केऊपर रखें। तो, यह partially fox को hide करता है।

लेफकन अब यह अलिकतर scene को block कर रहा है, जजससेfox odd फदख रही है। इसे adjust करने के लिए, Hierarchy window पर जाएं, "tree" option चूनें, और इसे right

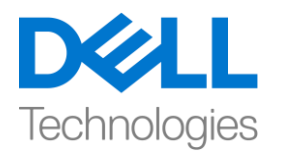

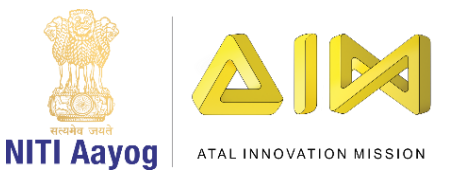

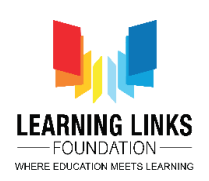

side खींचेंताफक fox फदखाई देसके । जैसा screen पर फदखाया गया हैउसके अनुसार fox की position adjust करें|

अब, उसी process को repeat कर रहेहैंजो हमनेबाकी जानवरोोंके ललए use फकया है, मैंने snake को भी scene पर रखा है। ऐसा लग रहा है कि यह tree की branch पर लटका हु आ है।

इसके बाद, हम उसी process को follow करतेहु ए giraffe को add करेंगेऔर जब हम native size को set करेंगे, तो आप देख सकते हैं कि image बहुत बड़ी है, मैं इतनी बड़ी image नहीं चाहतीं। इसलिए, giraffe के size को नापे , मैं यह भी sure करने जा रही हू कि वह tree के पीछेजाए, ताफक उसका face फदखाई दे। giraffe object को tree object के ऊपर खींचेंऔर छोडें।

चलो उसी process का use करकेएक और animal add करतेहैंऔर इसे'Eagle' कहतेहैं! इसके according इसे size दें और जैसा screen पर दिखाया गया है उसके अनुसार इसे position देंI

इसलिए, अब हम rhino को add कर रहे हैं, उसी process को repeat कर रहे हैं जो हमने बाकी सभी animals के लिए use किया है और rhino का size small रखें और इसे far effect देने के लिए lion के पास रखें। lion को चुनें और lion को left side ओर थोड़ा move करें।

चलो trees और bushes को लटकाते हैं और देखते हैं कि यह कैसा दिखता है। जब हम bushes और hanging leaves को enable करते हैं, तो इससे कुछ animals scene में अचानक appear होते हैं। इसलिए, हमें bushes और hanging leaves के स्थान को बदलना होगा। ऐसा करने करने के लिए bushes को चुनें, उन्हें sequence में रखें और bushes के ठीक पहलेleaves को लटका दें।

चलो एक बार फिर से bushes और hanging leaves को disable करें और देखें कि क्या मैं animals की position को थोडा adjust कर सकती हू ूँ

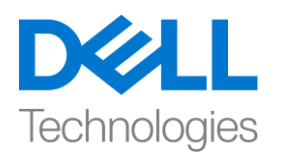

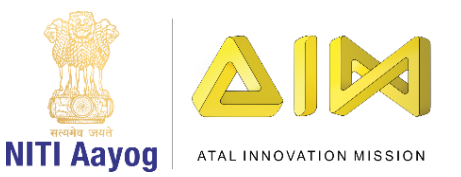

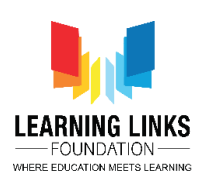

इसलिए, यह placement मुझे ठीक लग रहा है! Of course, आप उन्हें जिस भी तरह से चाहतेहैंposition कर सकतेहैं! scene को save करना मत भूलना।

चलो scene पर एक sparrow add करतेहैं! canvas option पर right click करें, UI चुनें, फिर एक new image बनाएं। इसका नाम 'sparrow' रखें। इसके बाद, inspector window मेंsource image पर जाएंऔर dot circle पर click करें। उस पर double click करके lion की image चुनें। "set native size" option पर click करें। जैसा screen पर फदखाया गया हैउसके according sparrow की position adjust और resize करें, players के लिए इसे और अधिक difficult बनाने के लिए, इसकी transparency को कम करें। inspector window से colour को चुनें और alfa को 146 तक reduce करें। यह sparrow को लगभग invisible बना देता है इसलिए game खेलने में difficulty होती है। complete effect देखने के लिए फिर से hanging leaves को enable करें।

अब ऐसा लग रहा है कि हमें ज्यादातर animal मिल गए हैं लेकिन अभी भी दो animals ऐसे हैं जो बचे हुए हैं वो rat और grasshopper हैं। उसी steps को follow करें और scene में rat और grasshopper add करें। जैसा screen पर दिखाया गया है उसके अनुसार उनकी position adjust और resize करें

तो, अब हमारे scene में सभी animal set हैं। game scene देखने के लिए play button पर click करें। मैं सभी animals के placement से happy हू।

Next video में, हम इनमें से कुछ जानवरों को animate करेंगे!

Animate करने के लिय आगे मिलते हैं!

Bye bye!